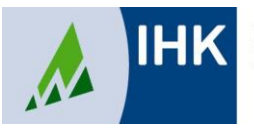

Industrie- und Handelskammer Nordschwarzwald

**Prüfungsanmeldung Online**

**Anleitung für Ausbilderinnen und Ausbilder**

Allgemeine Informationen:

Voraussetzung für die Online-Prüfungsanmeldung ist die Registrierung im ASTA-Infocenter. FAQ hierzu unter der Dokumentennr. 5697158 auf unserer Homepage.

Wenn eine Prüfungsanmeldung für Ihre Auszubildenden vorliegt, erhalten Sie eine Email:

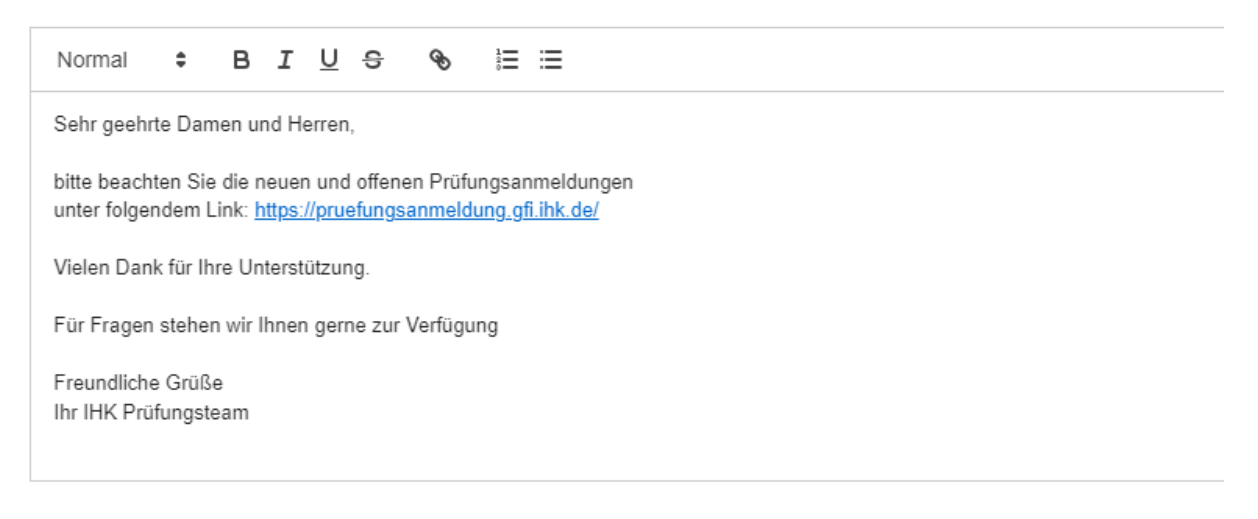

Die für die Ausbildung / Anmeldung zuständige Person meldet sich unter https://unternehmen.gfi.ihk.de an ihrem Account an und klickt auf die Schaltfläche "Online Prüfungsanmeldung". Die Zahl oben rechts zeigt Ihnen die Anzahl der zu bearbeitenden Anmeldungen an.

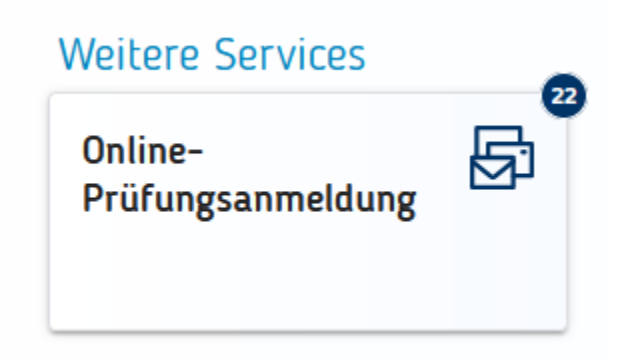

Es öffnet sich automatisch das Portal für die Online Prüfungsanmeldung. Hier haben Sie verschiedene Filtermöglichkeiten, um die für Sie relevanten Daten anzuzeigen.

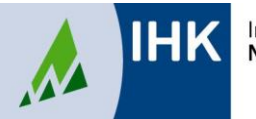

Industrie- und Handelskammer Nordschwarzwald

**Prüfungsanmeldung Online**

**Anleitung für Ausbilderinnen und Ausbilder**

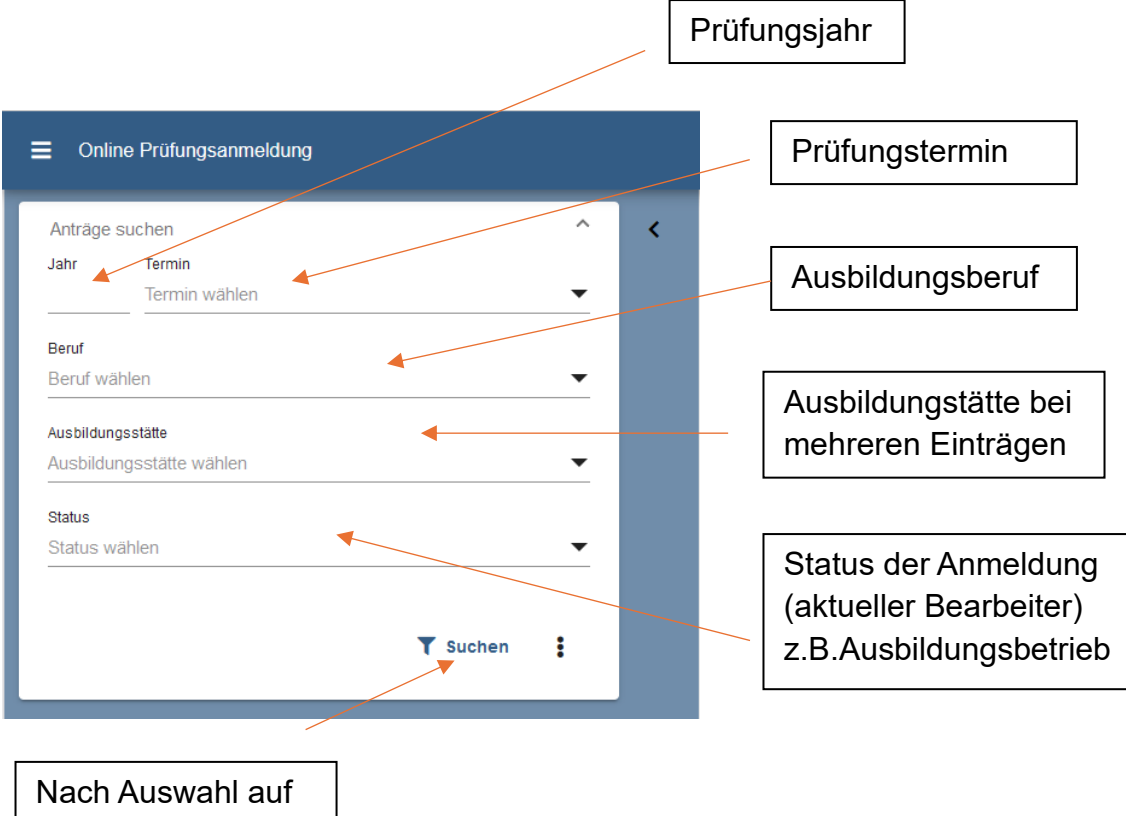

"suchen" klicken

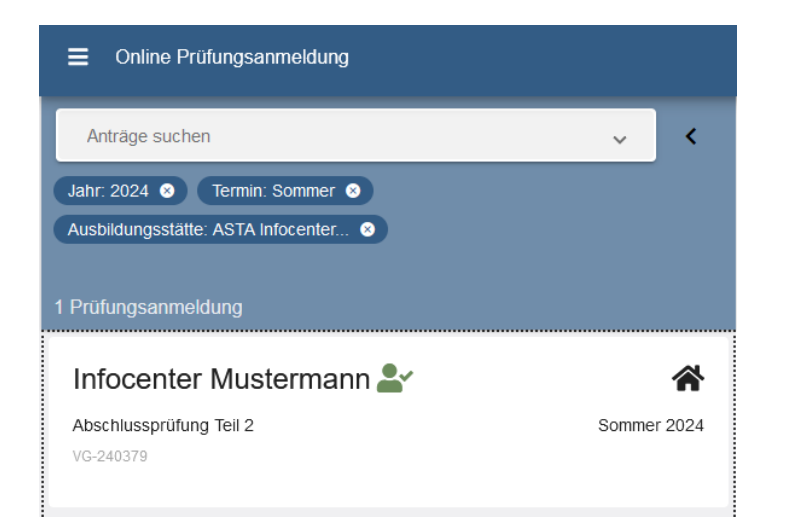

Bitte gewünschten Teilnehmer auswählen und anklicken

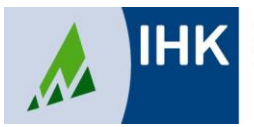

**Prüfungsanmeldung Online**

**Anleitung für Ausbilderinnen und Ausbilder**

Bedeutung der Symbole:

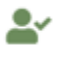

Der / die Auszubildende ist bereits im Azubi-Infocenter registriert und kann die Anmeldung, nach Weiterleitung durch Sie, bearbeiten.

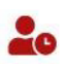

Der / die Auszubildende hat noch keinen Zugang zum Azubi-Infocenter oder sich noch nicht registriert und kann die Anmeldung nicht bearbeiten. Bitte erinnern Sie sie/ihn daran, sich im Azubi-Infocenter zu registrieren. Der Registrierungscode wurde bereits mit Beginn der Ausbildung zugesendet. Falls die Zugangsdaten nicht mehr vorliegen, kann er/sie diese erneut anfordern. Dafür bitte auf unserer Homepage die Dokumenten-Nr. 4850152 ins Suchfeld eingeben.

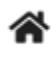

Die Anmeldung liegt bei der Ausbildungsstätte zur Bearbeitung

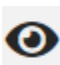

Die Anmeldung liegt bei der IHK vor und wird dort bearbeitet

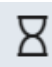

Die Anmeldung kann nicht mehr bearbeitet werden (z.B. Ablehnung)

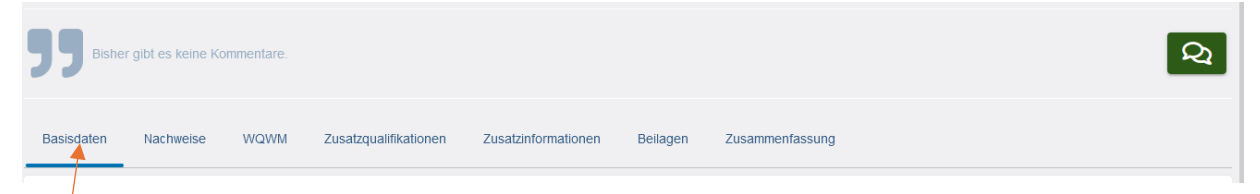

Anklicken der einzelnen Tabs und Eintragen der benötigten Angaben.

Felder mit \* sind Pflichtfelder

Die Tabs "Zusatzinformationen" und "Beilagen" müssen nicht bearbeitet werden.

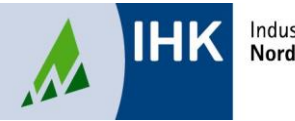

**Anleitung für Ausbilderinnen und Ausbilder**

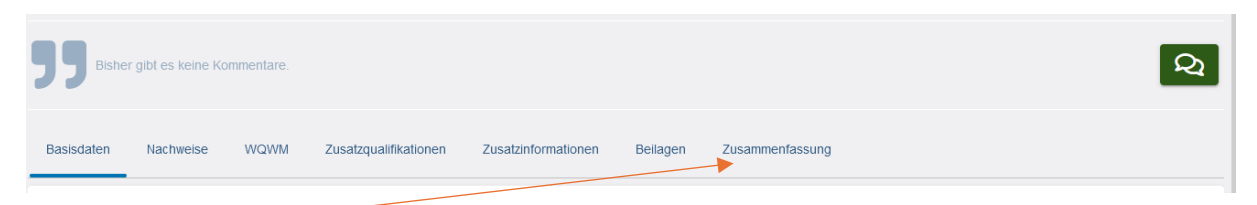

Im Tab "Zusammenfassung" erhalten Sie eine Übersicht der Anmeldung. Bitte überprüfen Sie die Inhalte. Wenn alle Daten korrekt sind, bestätigen Sie das, indem Sie den Schiebebutton auf "Ja" schieben und dann auf "Anmeldung weitergeben" klicken.

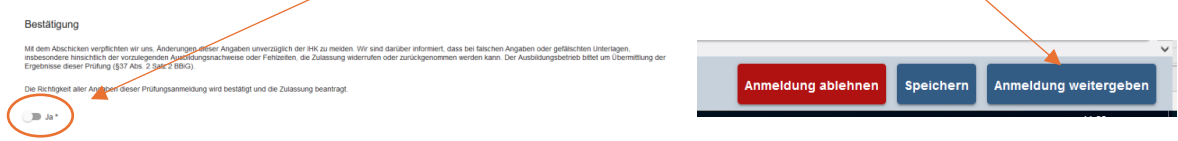

Dadurch wird die Anmeldung an den / die Auszubildende(n) weitergegeben und liegt im persönlichen Azubi-Infocenter zur Bearbeitung vor.

## **Weitere Funktionen:**

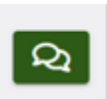

Kommentarfunktion - wird dem / der Auszubildenden angezeigt und erscheint auf der bei der IHK eingereichten Anmeldung

Anmeldung ablehnen:

Beim Klick auf "Anmeldung ablehnen" wird der Vorgang, nach Eingabe einer Begründung und Upload eines Nachweises (optional, z.B. Vertragsauflösung, Kündigung, AU-Bescheinigung) bei der IHK als Ablehnung eingereicht.

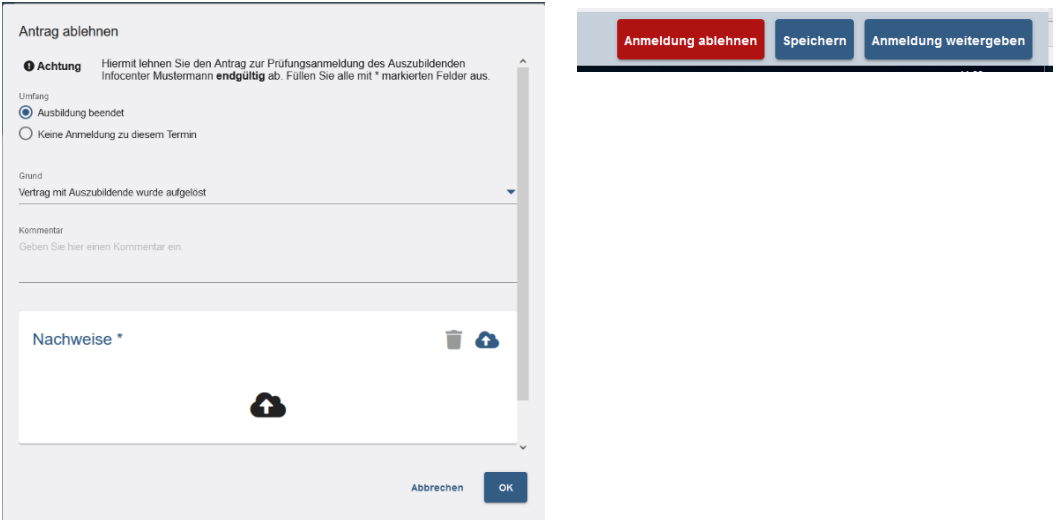

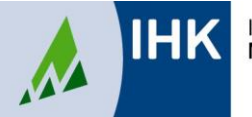

Industrie- und Handelskammer Nordschwarzwald

**Prüfungsanmeldung Online**

**Anleitung für Ausbilderinnen und Ausbilder**

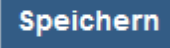

Anmeldung weitergeben

Die Anmeldung kann zwischengespeichert und zu einem späteren Zeitpunkt weiterbearbeitet werden (auch bei Bearbeitung durch verschiedene Personen, z.B. Personalverwaltung trägt die Fehltage ein und Ausbilder/-in bearbeitet die Wahlmöglichkeiten, Wahlqualifikationen,….). Die letzte bearbeitende Person gibt die Anmeldung final an den / die Auszubildende/-n weiter.

## E-Mail-Erinnerung:

Bitte erinnern Sie Ihre Auszubildenden nach der Bearbeitung durch Sie, die Anmeldung zu vervollständigen und bei der IHK einzureichen. Sollten einzelne Anmeldungen durch Sie oder den / die Auszubildende/-n nicht bearbeitet werden, erhält die im ASTA-Infocenter eingetragene E-Mail-Adresse 5 und 3 Tage vor Anmeldeschluss eine Erinnerungs-E-Mail.

Für Fragen stehen die zuständigen Ansprechpartner und Ansprechpartnerinnen des Prüfungswesens zur Verfügung.

Kontakt Prüfungswesen Tel. 07231 201 750